視覚障害者の iPhone(VoiceOver)教室 テキスト

## IC カードリーダーの使い方

姫路デジタルサポート 2024 年4月8日

## はじめに

ICOCA や WAON など電子マネーの残高や支払い履歴を読むことができます。類似の カードリーダーアプリがたくさんあります。VoiceOver でうまく利用できるアプリ は、いくつかありますが、ここでは、「IC カードリーダー バイ マネーフォーワー ド」アプリを使います。

なお、スーパー独自の電子マネーは IC カードリーダーで読めないことがありま す。

1 アプリのインストール

アプリのインストールは、音声入力するだけで検索できます。認証についても Touch ID が使用できる場合は、TouchID だけで簡単に認証ができ、インストールが できます。

①App Store アプリを起動

②画面最下部のタブバーの5番目の「検索タブ」をダブルタップします。

- ③「検索フィールド、編集中・・・」と読み上げがあります。
- 読み上げがない場合、画面最上部に進むため、画面上半分で4本指タップする か、または、ダイレクト(なぞり)法によって「検索フィールド」を探し、1 本指ダブルタップをして検索フィールドを編集中にします。
- ④音声入力で"IC カードリーダー"と入力します。
	- -2本指ダブルタップをした後、「IC カードリーダー」と音声で入力します。
	- -2本指ダブルタップで音声入力を終了します。必ず、「ポン」という音を確認 します。

 \*最新 iOS17 では、終了時の2本指ダブルタップが不要です。その場合、音 声で入力した後、すぐに「挿入された、IC カードリーダー」との読み上げが あります。

- ⑤音声入力の後、カーソルがキーボードにある場合は、4本指シングルタップま たはダイレクト法で画面最上部の検索フィールドに戻ります。
- ⑥右スワイプで進むと、テキスト消去、キャンセルと読み上げた後、検索キーワ ードの複数の候補の読み上げがあります。
- ⑦候補の中でインストールするアプリに最も近いものを 1 本指でダブルタップを します。この場合は、「IC カードリーダー バイ マネーフォーワード」という 候補が2番目にでてきます。なお、候補が出てこない場合は、画面下のキーボ ードの右下の「検索」キーをダブルタップして、検索を行います。
- ⑧検索結果のアプリの一覧を右スワイプで進んで行きます。最初に読み上げるア

プリは広告の場合が多いので、「広告」と読み上げたら、無視して、右スワイ プで、入手、星4個半 XX 万件の評価、アートワークと3回読み上げます。

- ⑨本命は2番目の場合が多いです。右スワイプをすると、「IC カードリーダー by マネーフォワード 端末かざすだけの簡単 IC カード読みアプリ」と読み上げ ます。さらに右スワイプすると「入手」ボタンと読み上げがあります。 このボタンをダブルタップすると、ダウンロードの手続きが開始されます。
- ⑩「App Store」と読み上げますので、ダウンロードの手続き(認証など)を行 います。
	- ・指紋認証の登録を行なっていない場合
		- -自動でインストールされることもありますが、AppleID のパスワードを要求 されることがあります。
		- -「インストール」ボタンまで進み、ダブルタップします。「セキュリティ保 護されたテキストフィールド 編集中」と読み上げがあります。ここにパ スワードを入力しますが、入力した文字を読み上げないため、VoiceOver での入力は非常に困難です。ユーザー辞書からコピーして、ペーストする か、または、サポーターに入力してもらうのがよいかと思います。 \*少し前の iOS では、TouchID もパスコードの設定していない場合、自動的 にインストールできましたが、最新バージョンでは、できないかも知れま せん。
	- ・指紋認証を登録している場合

右スワイプで進むと「Touch ID でインストール」と読み上げがありますの で、指をホームボタンに当てます。ボタンを押すとキャンセルされるので、 ボタンに指を当てるだけにします。

認証されると、「ピン」というサウンドがあり、インストールが開始されます。

なお、上記の方法で目的のアプリが見つからない場合は、下記リンクをダブルタ ップしてください。

アプリリンク

https://apple.co/3jXUWyG

2利用状況を読み取る

初めて IC カードリーダーアプリを起動すると、まず「利用規約」と読み上げがあ るので、「上記に同意して始める」ボタンまで右スワイプで進み、ダブルタップし ます。これで最初の手続きは終わりです。

①IC カードリーダーの主画面

右スワイプで進むと、「IC カードリーダー」「IC カードをかざすだけで・・」 と読み上げます。

②再度、右スワイプし、「IC カードをスキャンする」ボタンを 1 本指でダブルタ ップします。

これで、IC カードを読む準備ができました。

③IC カードをかざす。

アイホンの背面の上部に IC カードをかざします。

 片手でアイホンを持ち、反対の手に IC カードを横向きに持ち、アイホン裏 面の上部にかざします。その時、IC カードの3分の1から2分の1程度がアイ ホン本体から上にはみ出すように持つのがポイントです。

- ④検出されると、「カキーン」とサウンドが鳴り、残高・履歴画面に変わります。 IC カードを離します。
- ⑤右スワイプで進むと、「閉じる」「ICOCA(アイコーカ)」「設定」と読み上げがあ ります。

2番目の「アイコーカ」は、このカードの名前です。「設定」で、カード名を 変更することができます。

- ⑥次に、右スワイプをすると、「XXXX 円」と読み上げます。これが現在の残高に なります。
- ⑦次に進むと、ICOCA の場合、最後の利用について、日にち、運賃支払い、XXX 円、入場、出場を読み上げます。
- ⑧次に進むと、最後から2番目の利用状況について読み上げます。20、30 項目は 記録されています。
- ⑨WAON の場合、項目は支払い金額と日にちだけで、最新の3件が記録されていま す。購入商品名は記録されていません。

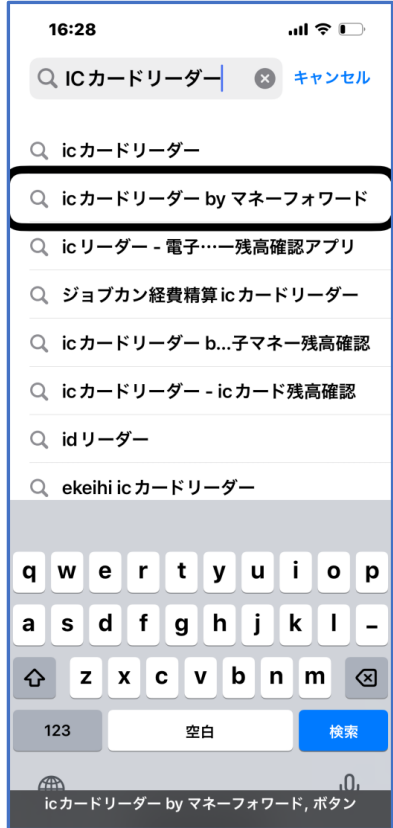

 検索フィールドの下に表示 ーン・・・・・・・・。<br>されたアプリ候補の一覧 ファイン 写真 IC カードのかざし方を示した写真

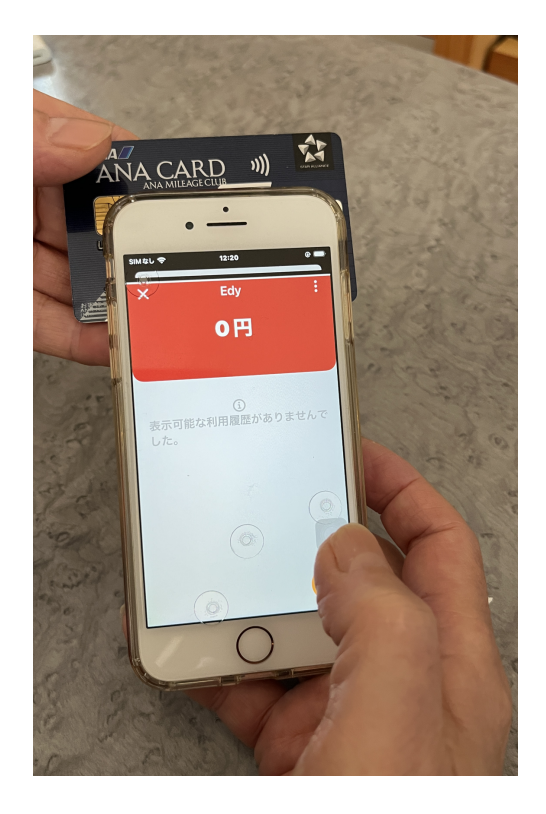